# **GALAXY CONTROL SYSTEMS**

# **635-FTS FACTORY TESTING GUIDE**

(Supported on 635-CPU v10.4.9 - or later)

Performing Factory Tests with a 635 Factory Test Station(FTS)

GALAXY TECHNICAL GUIDE • 1st EDITION • SEP 2015

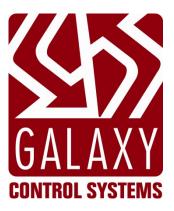

# GALAXY CONTROL Systems

# GALAXY VERSION 10.4.9

# How to Perform 635-CPU(FTS) Factory Tests

The "635-CPU Factory Test Station" is an embedded feature of the 635 v10.4.9 (or later), released September 2015. This FTS feature allows a 635-CPU to function as a Factory Test Station in a real Field Installation situation or a Factory Test Kit in a test lab environment.

The embedded FTS Mode can be used to perform a factory tests and restore factory-default settings & flash code on both 635-series & 600-series boards.

## 1st Edition – Sept 2015

## Copyright © 2015 ◆ Galaxy Control Systems ◆ All rights reserved

Information in this document is subject to change without notice.

Therefore, no claims are made as to the accuracy or completeness of this document.

No part of this document may be reproduced, copied, adapted, or transmitted, in any form or by any means, electronic or mechanical, for any purpose, without the express written consent of Galaxy Control Systems. Copyright protection claims include all forms and matters of copyrighted material and information, including but not limited to, material generated from the software programs, which are displayed on the screen such as icons, look and feel, etc.

## **Trademarks**

Microsoft<sup>®</sup>, Windows<sup>®</sup>, and SQL Server<sup>®</sup> are registered trademarks of Microsoft Corporation in the U.S. and other countries.

Adobe<sup>®</sup>, Acrobat<sup>®</sup> are registered trademarks of Adobe Systems Inc.

## **Galaxy Control Systems**

3 North Main Street Walkersville MD 21793 800.445.5560

www.galaxysys.com

# Table of Contents

| 1. | Overview: The 635 Factory Test Station (embedded FTS)      | 5   |
|----|------------------------------------------------------------|-----|
|    | Introduction to the Embedded 635 Factory Test Station Mode | 5   |
|    | Requirements & Recommendations                             | 6   |
|    | HARDWARE REQUIREMENTS                                      | 6   |
|    | POWER AND CABLES                                           | 6   |
|    | SOFTWARE TOOL NEEDED                                       | 6   |
|    | NETWORK STIPULATIONS                                       | 6   |
|    | OTHER STIPULATIONS                                         | 6   |
| 2. | Preparing the Test Environment & Test Tools                | 7   |
|    | COMPONENTS NEEDED FOR FACTORY TESTING – by Test Method     | 7   |
| 3. | Factory Test using the 635 Web Server                      | 8   |
|    | QUICK STEPS - TEST SETUP for using the 635 Web Server      | 8   |
|    | Testing a 635 CPU using the 635 Web Server                 | 9   |
|    | Test a 635 DRM (DPI) using the 635 Web Server              | 10  |
|    | Testing a 635 DSI using the 635 Web Server                 | 11  |
|    | Testing a 600 CPU using Terminal Emulator                  | 12  |
|    | Testing the 600 DPI using the 635 Web Server               | 13  |
|    | Testing the 600 DSI using the 635 Web Server               | 14  |
|    | Testing the 600 DIO using the 635 Web Server               | 15  |
| 4. | Factory Test using the Terminal Emulator                   | .16 |
|    | QUICK STEPS - TEST SETUP if using TERA-TERM                | 16  |
|    | Testing a 635 CPU using Terminal Emulator                  | 17  |
|    | Testing a 635 DRM (DPI) using Terminal Emulator            | 18  |
|    | Testing a 635 DSI using Terminal Emulator                  | 19  |
|    | Testing a 600 CPU using Terminal Emulator                  | 20  |
|    | Testing a 600 DPI using Terminal Emulator                  | 21  |

|    | Testing a 600 DSI using Terminal Emulator                             | 22 |
|----|-----------------------------------------------------------------------|----|
|    | Testing a 600 DIO using Terminal Emulator                             | 23 |
| 5. | Appendix - Errors, Exceptions, and Other Tips                         | 24 |
|    | Related Galaxy Reference Manuals:                                     | 24 |
|    | ERRORS & EXCEPTIONS DURING TESTS                                      | 24 |
|    | TEST ERRORS OUT ON STEP-1                                             | 24 |
|    | TEST ERRORS OUT AT CS AND BM REGISTERS                                | 24 |
|    | TEST FAILS DUE TO OPERATOR REPORTED FEEDBACK                          | 24 |
|    | TIPS FOR FINDING A BOARD ID WITHIN SYSTEM GALAXY                      | 25 |
|    | FINDING A 600-DPI BOARD ID (FROM READER PROPERTIES SCREEN)            | 25 |
|    | FINDING A 600-DIO BOARD ID – (FROM INPUT/OUTPUT PROPERTIES SCREEN)    | 26 |
|    | FINDING A 600-SERIES BOARD ID (FROM THE CONTROLLER PROPERTIES SCREEN) | 27 |
|    | FINDING a CPU IP Address (IN THE CONTROLLER PROPERTIES SCREEN)        | 28 |
|    | HOW TO INSTALL THE 635 WEB SERVER TOOL                                | 29 |
|    | INSTALLING THE 635 WEB SERVER CONFIGURATION TOOL                      | 29 |
|    | USING THE 635 WEB SERVER CONFIGURATION TOOL                           | 30 |
|    | HOW TO INSTALL & CONFIGURE THE TERATERM EMULATOR                      |    |
|    | INSTALLING TERATERM EMULATOR                                          | 31 |
|    | CONFICURING SERIAL BORT SETTINGS                                      | 22 |

# Table of History - Document Version & Features

| Date        | Version & Editions                          | Descriptions                                                                                                    |
|-------------|---------------------------------------------|----------------------------------------------------------------------------------------------------|
| SEP<br>2015 | <b>SG 10.4.9</b><br>1 <sup>st</sup> Edition | <b>635-CPU Flash v10.4.9 (or later) supports</b> <u>Built-in Factory Test Station (FTS)</u> : <b>Factory Test Station</b> - provides the ability to perform factory tests on a target board or to reprogramming the factory-default settings and flash code. File transfer requires the Web Server or Terminal supporting XMODEM protocol. |

# 1. Overview: The 635 Factory Test Station (embedded FTS)

This guide provides instructions for using the 635 Factory Test Station (FTS) to run factory tests on boards.

## Introduction to the Embedded 635 Factory Test Station Mode

The 635-CPU is designed with the 635 Factory Test Station (FTS) built into its embedded system.

Factory Functions have been added to the *embedded 635 Web Server*, so the tests and factory programming can be performed using the native Ethernet connection on the CPU. This allows the *target board* to remain connected to its field panel for all tests, programming and flashing. Likewise the tests can be performed in a lab setting using a Factory Test Station kit.

## Capabilities of the 635-CPU(FTS) v10.4.9 (or higher) ...

- 1. Factory Tests. (THIS GUIDE)
  - » can be performed on target boards of 600 and 635-series hardware in the field panel or a lab panel
  - » can perform Factory Tests without having to flash a board. Board can have any version of flash on it.
- 2. Factory-default Programming / Restoring Factory Flash (See 635-CPU Factory Programming Guide)

See Chapter 2 for a full list of components needed.

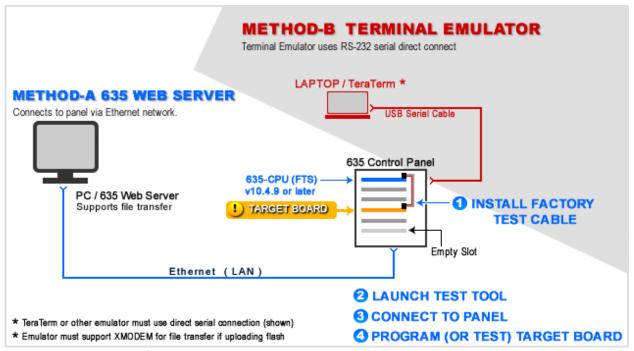

Factory Test Station in field setting - showing both methods (Embedded Web Server vs. Terminal Emulator)

## **Requirements & Recommendations**

## HARDWARE REQUIREMENTS

- 1. FTS Mode requires a 635-CPU running v 10.4.9 (or later) = PN 20-0635-10.
- 2. The Target Board can be 600-series or 635-series model.
- 3. The 635-CPU(FTS) supports uploading an older/alternate S28 flash different than the embedded version.
  - a) You can upload a version of S28 that matches the field system.
  - b) You can upload an S28 file for a special board.
  - c) You can upload an alternate S28 flash for one target board at a time.

#### **POWER AND CABLES**

- 4. +12 VDC power must be applied/ON for the 635-CPU & Target Board (supplied by the panel power supply).
- 5. The 635-CPU will require using the correct 14-PIN Factory Data Ribbon Cable. (PN 81-0680-00).
- 6. If you are using the Tera Term, you will also need the Serial Cable and possible the USB converter if your test PC doesn't have a 9-PIN Serial Com Port.

#### **SOFTWARE TOOL NEEDED**

- 1. The latest **Firefox browser** is recommended/needed.
- 2. Uses the embedded 635 Web Server via PC/Browser via the Ethernet network
- 3. (OPTIONAL TOOL) a compatible **terminal emulator** (e.g. TeraTerm, distributed on the Galaxy CD).
  - The terminal emulator must support XMODEM protocol for file transfer if "uploading" flash files.
  - In this case you will connect using the RS-232 Serial Programming Cable.

#### **NETWORK STIPULATIONS**

- 1. You should be able to connect to your 635-CPU(FTS) embedded web page by entering the IP Address into a browser anywhere on the network.
- 2. IF you don't know the IP Address, you should be able to look up the *last-known IP Address* in the SG Controller Programming screen.
- 3. IF you cannot find or connect to, the 635-Eembedded Web Server Panel Status page, then you can use ...
  - a) **Or** the **635 Web Config Tool** to auto-detect the CPU MAC Address, which requires the panel door to be open and the local PC to be on the same network segment as the panel.
  - b) **Or** a third option is to use the 635 Web Config Tool and temporarily patch directly into the 635-CPU(FTS) on-board Ethernet port with a Cat-5 cable (standard cable should work).
  - c) **TeraTerm** with a direct Serial connection, which requires a serial cable to communicate.

#### OTHER STIPULATIONS

- 4. The 600/635 Target Boards can be running any version of firmware if they are being factory tested. NOTE: The *FTS-CPU* can only upload flash file for one target board at a time (i.e. DPI, DRM, DSI, DIO, ...)
- 5. Factory Testing is covered in the Factory Testing Guide.

# 2. Preparing the Test Environment & Test Tools

This section covers information about preparing to perform Factory Testing from a lab or field setting.

# **COMPONENTS NEEDED FOR FACTORY TESTING – by Test Method**

The table below lists the components needed to do Factory Tests based on each Test Method.

NOTICE: You can use any terminal emulator that supports XMODEM Protocol. TeraTerm is an open-source equivalent to HyperTerminal. For your convenience TeraTerm is provided on the Factory CD.

| Test Methods      | 635 WEB SERVER<br>( Test Method-A )                                              |
|-------------------|----------------------------------------------------------------------------------|
| WINDOWS PC        | <b>Local PC &amp; Web Browser</b><br>Web Server embedded on CPU/ Firefox prefer. |
| Connection Method | Local Ethernet / Cat-5 Connection<br>( CPU IP Address needed)                    |
| Comm. Cables      |                                                                                  |
|                   |                                                                                  |

| TERMINAL EMULATOR<br>( Test Method-B )                                    |
|---------------------------------------------------------------------------|
| Portable PC/Laptop<br>( with TeraTerm installed )                         |
| Direct Serial / RS-232 Connection<br>to CPU On-board Serial Port          |
| RS-232 Serial Cable 9-PIN M/F ( PN 81-2100-00 / CPU Programming Cable )   |
| USB to 9-pin Converter Cable (PN 81-1015-00 / If no 9-pin port on laptop) |

| Factory Test Station                                                                                 |                                                                                                    |  |
|----------------------------------------------------------------------------------------------------|----------------------------------------------------------------------------------------------------|--|
| <b>CPU</b> PN 20-0635-10                                                                             | 635-CPU(FTS) v10.4.9 or higher                                                                                                    |  |
| Existing Panel Power                                                                                 | +12 VDC Power supplied Included in Field Panel or Test Panel                                                                                           |  |
| Existing I2C Data Cable                                                                              | <b>16-PIN Ribbon Cable</b> Included in Field Panel or Test Panel                                                                                       |  |
| FTS Accessory Kit<br>(Loopback Devices)                                                              | • 635 DRM = PN 20-0681-00<br>• 635 DSI = PN 20-0683-00                                                                                                 |  |
| Loopbacks & FTS cable are included in the kit. Replacement part numbers are provided for convenience | <ul> <li>600 DPI = PN 20-0680-00</li> <li>600 DSI = PN 20-0682-00</li> <li>600 DIO = (not applicable)</li> <li>600/635 CPU (not applicable)</li> </ul> |  |
| Factory Test Cable                                                                                   | <b>14-PIN Ribbon Cable</b> PN 81-0680-00                                                                                                    |  |

| 635-CPU(FTS) v10.4.9 or higher                                                                                                    |  |  |  |
|----------------------------------------------------------------------------------------------------|--|--|--|
| + 12 VDC Power supplied                                                                                                    |  |  |  |
| Included in Field Panel or Test Panel                                                                                                    |  |  |  |
| 16-PIN Ribbon Cable                                                                                                    |  |  |  |
| Included in Field Panel or Test Panel                                                                                                    |  |  |  |
| <ul> <li>635 DRM = PN 20-0681-00</li> <li>635 DSI = PN 20-0683-00</li> <li>600 DPI = PN 20-0680-00</li> <li>600 DSI = PN 20-0682-00</li> <li>600 DIO = (not applicable)</li> <li>600/635 CPU (not applicable)</li> </ul> |  |  |  |
| <b>14-PIN Ribbon Cable</b> PN 81-0680-00                                                                                                    |  |  |  |

| Factory CD            |                                                                                |
|-----------------------|--------------------------------------------------------------------------------|
| S28 Flash files*      | Older flash or special board versions                                          |
| Supporting Test Tools | 635 Web Server is embedded on CPU                                              |
|                       | 635 Web Config Tool                                                            |
|                       | Only needed if you need to find the CPU by its MAC Address in a field setting. |

Older flash or special board versions

TeraTerm Emulator ( EXE file )

Must be installed on the Laptop.

<sup>\*</sup> UPLOAD TO INSTALL FLASH ON A SPECIAL BOARD (CPU, CTM, OEM, or READER MODULE), or IF YOU NEED AN OLDER VERSION THAN EMBEDDED VERSION.

# 3. Factory Test using the 635 Web Server

# **QUICK STEPS - TEST SETUP for using the 635 Web Server**

The 635 Web Server is embedded on the 635-CPU Factory Test Station and opens to the *Panel Status* page.

If you need to get to the *All Panels Summary* or *Panel Configuration* page, you must use the 635 Web Server Config Tool which can be installed from the Factory CD. See Errors and Exceptions chapter at the end of this guide for details.

| $\overline{\mathbf{V}}$                                                                | # | TEST ENVIRONMENT SETUP                                                                                                    |
|----------------------------------------------------------------------------------------|---|----------------------------------------------------------------------------------------------------|
| 1 If you have not yet done so, install the 635-CPU(FTS) into the Test Panel            |   | If you have not yet done so, install the 635-CPU(FTS) into the Test Panel                                                                                                    |
|                                                                                        | > | <b>FOR FIELD PANEL:</b> the CPU(FTS) and Target Board can remain connected to the panel's power harness and I2C Data Buss (16-PIN Ribbon Cable). You can run tests even if the target board is not detected on the IC2 buss (Panel Status page). |
|                                                                                        | > | The "test" command will not reset a target board, but "program" will flash & reset the target board to factory defaults.                                                                                                    |
|                                                                                        | 2 | +12 VDC power must be applied to the 635 CPU Factory Test Station (via existing FTS or Field Panel harness).                                                                                                    |
|                                                                                        | 3 | Verify the Power LED = ON/LIT for the 635-CPU(FTS) – at front left corner (D5).                                                                                                    |
|                                                                                        | 4 | The Ethernet Cable (Cat-5) must be connected to the 635-CPU(FTS) – at front center edge Halo Jack (J5).                                                                                                    |
|                                                                                        | 5 | Connect Factory Test Cable (14-PIN) to "Factory Test Station" Port – on the <u>front</u> right side (J9).                                                                                                    |
|                                                                                        |   | Note: connecting to the back Factory port will cause the factory test to error on step 1.                                                                                                    |
|                                                                                        | 6 | From the Test PC: Enter the <u>IP Address</u> of the 635-CPU(FTS) into the Web Browser.                                                                                                    |
|                                                                                        |   | » this displays the <i>Panel Status</i> page.                                                                                                    |
|                                                                                        | 7 | Confirm the 635-CPU(FTS) is running v 10.4.9 (or higher) on the Panel Status page                                                                                                    |
| → Proceed to the appropriate TEST (section) that matches your 635 or 600 Target Board. |   | Proceed to the appropriate TEST (section) that matches your 635 or 600 Target Board.                                                                                                    |

## **Example of Factory Test Station Setup using Ethernet/Web Server**

635-DRM is shown, but any model target board could be connected.

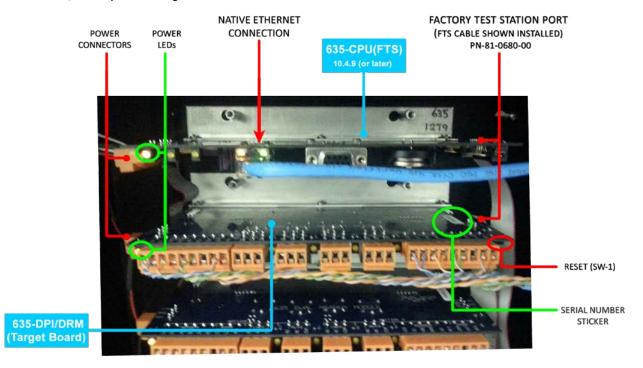

## Testing a 635 CPU using the 635 Web Server

- » A factory "test" will not restore a target board to factory-default settings.
- » Running a factory "program" (factory flash) will restore a board to factory defaults. You can restore a board if a factory test fails.

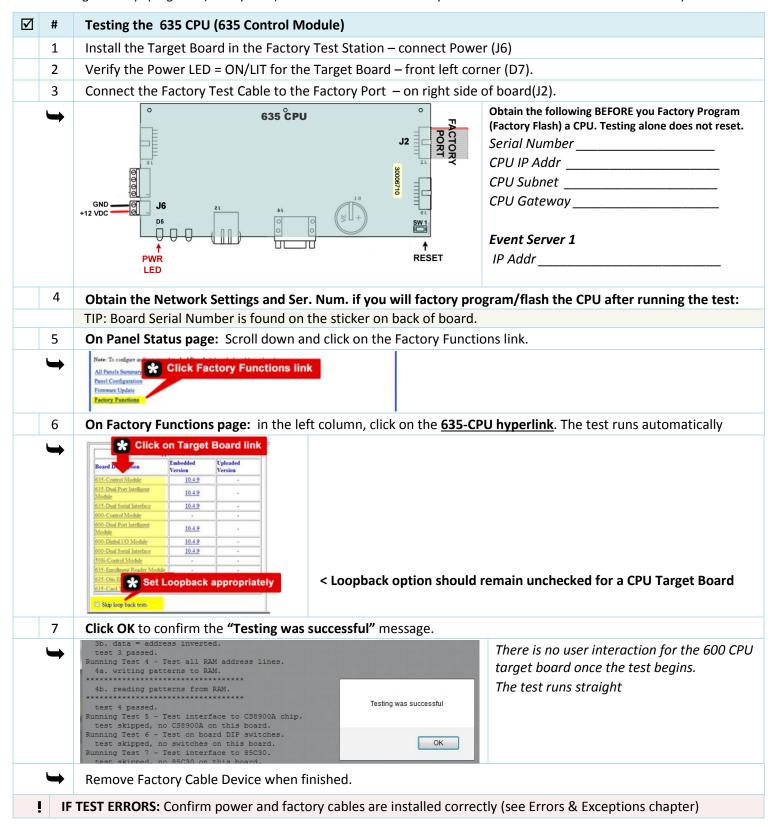

# Test a 635 DRM (DPI) using the 635 Web Server

- » The target board can be running any version of flash. A factory "test" will not restore a target board to factory-default settings.
- » Running a factory "program" (factory flash) will restore a board to factory defaults. You can restore a board if the test fails.

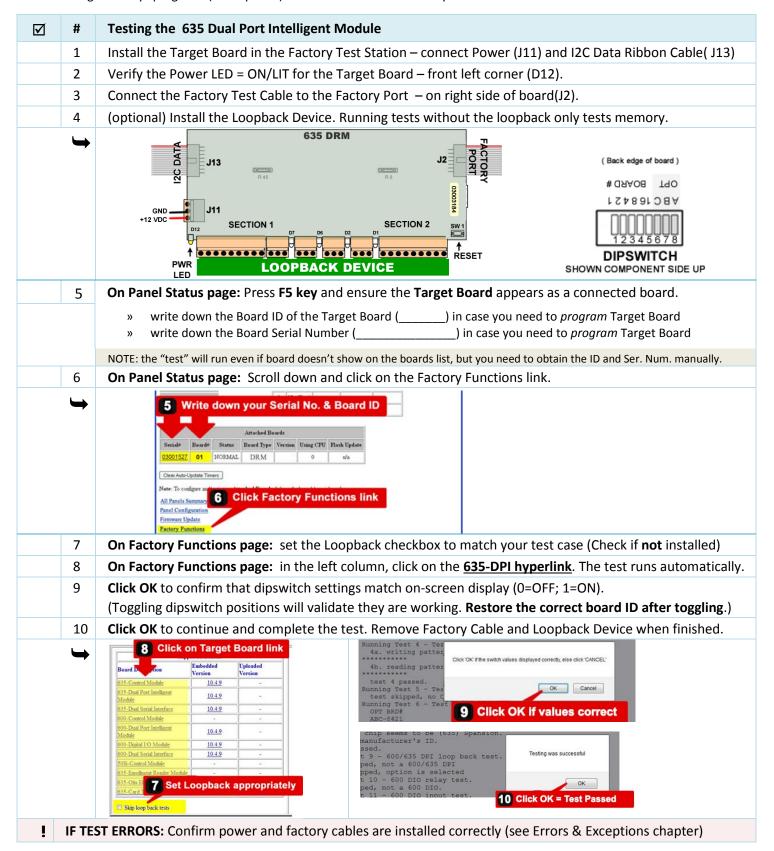

## Testing a 635 DSI using the 635 Web Server

- » The target board can be running any version of flash. A factory "test" will not restore a target board to factory-default settings.
- » Running a factory "program" (factory flash) will restore a board to factory defaults. You can restore a board if the test fails.

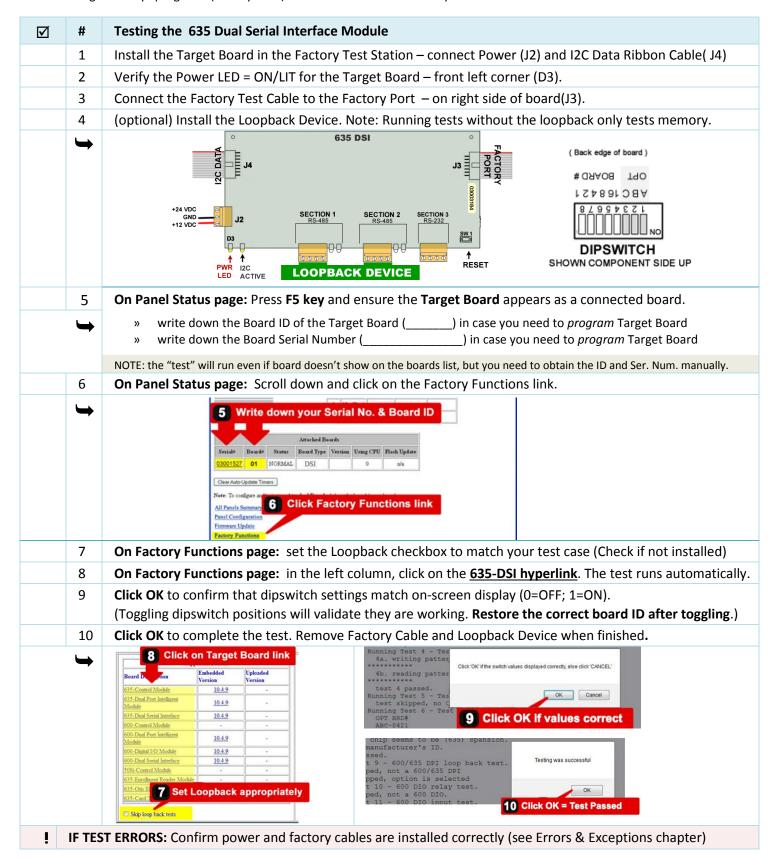

# **Testing a 600 CPU using Terminal Emulator**

- » A factory "test" will not restore a target board to factory-default settings.
- » Running a factory "program" (factory flash) will restore a board to factory defaults. You can restore a board if a factory test fails.

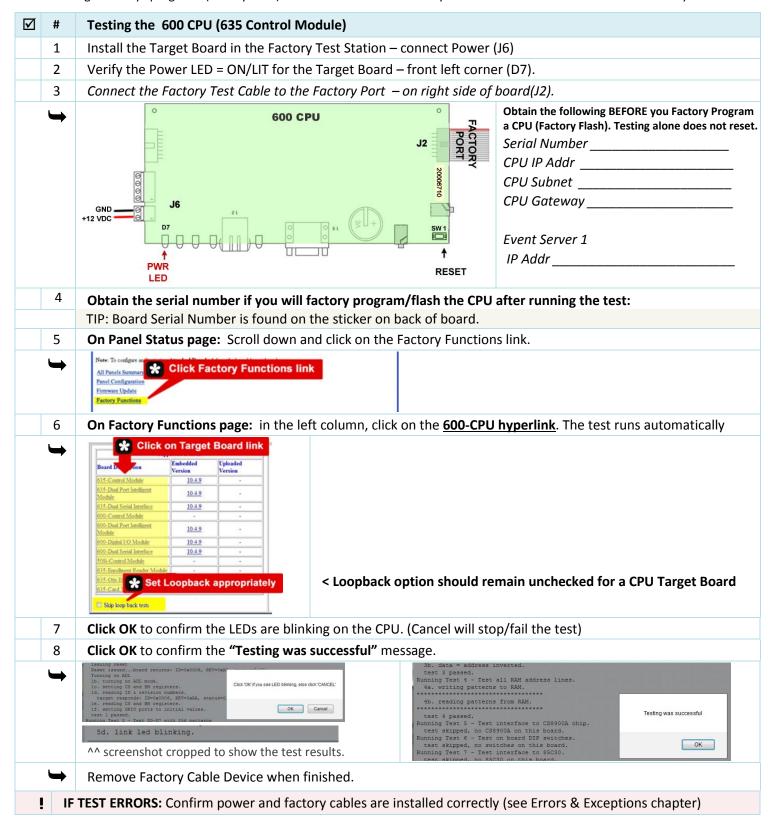

## Testing the 600 DPI using the 635 Web Server

- » The target board can be running any version of flash. A factory "test" will not restore a target board to factory-default settings.
- » Running a factory "program" (factory flash) will restore a board to factory defaults. You can restore a board if the test fails.

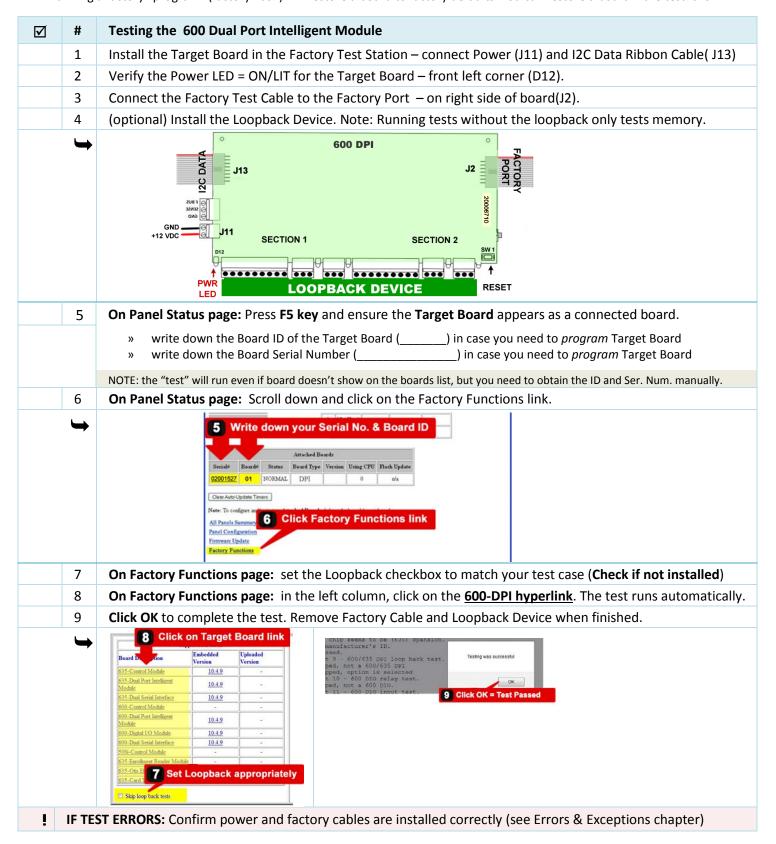

## Testing the 600 DSI using the 635 Web Server

- » The target board can be running any version of flash. A factory "test" will not restore a target board to factory-default settings.
- » Running a factory "program" (factory flash) will restore a board to factory defaults. You can restore a board if the test fails.

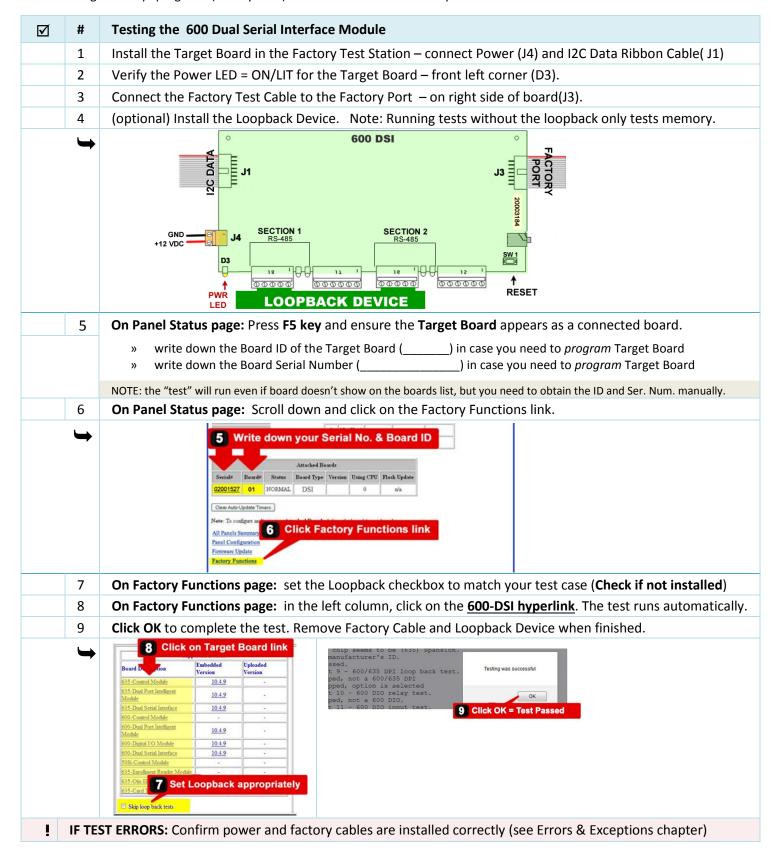

## Testing the 600 DIO using the 635 Web Server

- » The target board can be running any version of flash. A factory "test" will not restore a target board to factory-default settings.
- » Running a factory "program" (factory flash) will restore a board to factory defaults. You can restore a board if the test fails.

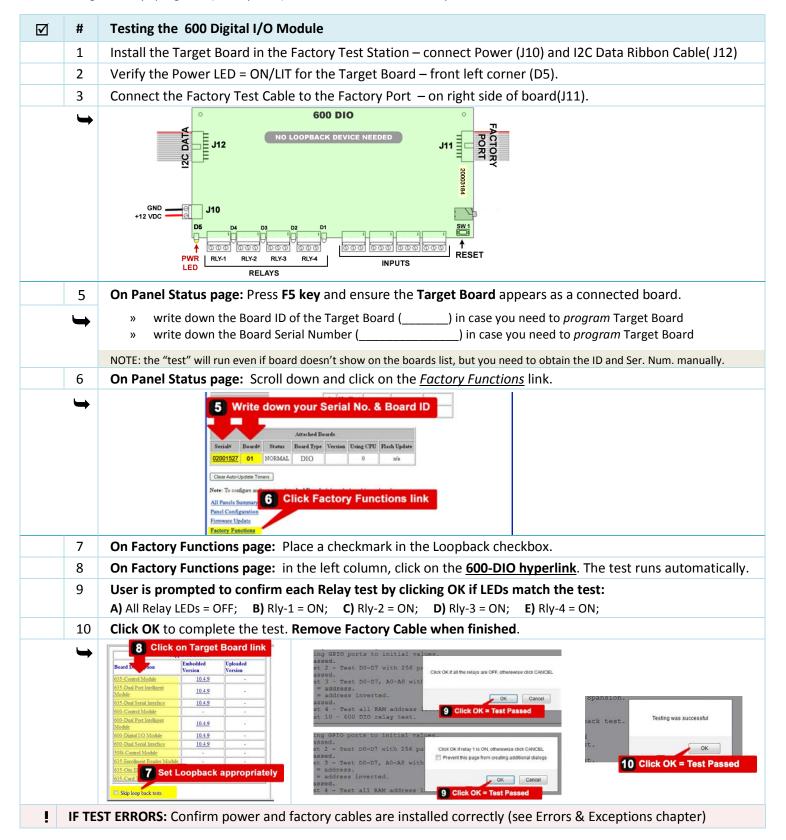

# 4. Factory Test using the Terminal Emulator

# **QUICK STEPS - TEST SETUP if using TERA-TERM**

<u>The TeraTerm or equivalent emulator must be installed on your PC/Laptop.</u> TeraTerm EXE is on the Factory Test CD. *TeraTerm is supported on XP/Windows-7/Windows-8. Accept all default settings during the install.* 

| $\overline{\mathbf{V}}$                                                                   | # | DESCRIPTION                                                                                                    |  |  |
|-------------------------------------------------------------------------------------------|---|----------------------------------------------------------------------------------------------------|--|--|
|                                                                                           | 1 | If you have not yet done so, install the 635-CPU(FTS) into the Test Panel                                                                                                    |  |  |
| <b>_</b>                                                                                  |   | <b>FOR FIELD PANEL:</b> the CPU(FTS) and Target Board can remain connected to the panel's power harness and I2C Data Buss (16-PIN Ribbon Cable). You can run tests even if the target board is not detected on the IC2 buss. |  |  |
| Running a factory "program" (factory flash) will restore a board to factory defaults if k |   | Running a factory "program" (factory flash) will restore a board to factory defaults if board cannot pass.                                                                                                    |  |  |
|                                                                                           | 2 | +12 Vdc power must be applied to the Factory Test Station (FTS Panel or Field Panel).                                                                                                    |  |  |
|                                                                                           | 3 | Verify the <b>Power LED = ON/LIT</b> for the 635-CPU(FTS) – front left corner (D5).                                                                                                    |  |  |
|                                                                                           | 4 | Ethernet Cable (Cat-5) will be connected to the 635-CPU(FTS) (J5), but is not used for the Board Tests                                                                                                    |  |  |
|                                                                                           | 5 | Connect <b>Factory Test Cable</b> (14-PIN) to "Factory Test Station Port" (J9) – front corner of CPU.                                                                                                    |  |  |
|                                                                                           | 6 | Connect <b>Serial RS-232 Programming Cable</b> (9-PIN M/F) To "Config Port" (J4) – Front Center Of CPU.                                                                                                    |  |  |
|                                                                                           |   | » Connect the other end of the Serial Cable to the Laptop Serial Port (or USB Port as appropriate)                                                                                                    |  |  |
|                                                                                           | 7 | From the Test PC/Laptop: Launch the TeraTerm application from the desktop icon.                                                                                                    |  |  |
|                                                                                           |   | » Select the [Serial] and pick the correct COM Port (com1, com2, com3,)                                                                                                    |  |  |
|                                                                                           |   | » The comm parameters are 57600 Baud, 8 Data bits, 1 Stop bit, No Parity, No Flow Control.                                                                                                    |  |  |
|                                                                                           |   | (Save this connection from the menu <b>Setup &gt; Save Setup</b> )                                                                                                    |  |  |
|                                                                                           | 8 | Issue "boards" command to ensure the 635-CPU(FTS) is running the embedded v 10.4.9 (or higher)                                                                                                    |  |  |
| <b>→</b>                                                                                  |   | Proceed to the appropriate TEST PAGE (section) for the Target Board                                                                                                    |  |  |

## **Example of Factory Test Setup using TeraTerm Emulator**

635-DRM is shown, but any model target board could be connected this way.

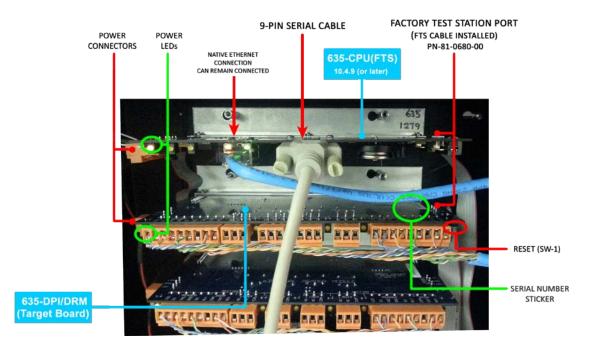

# **Testing a 635 CPU using Terminal Emulator**

- » A factory "test" will not restore a target board to factory-default settings.
- » Running a factory "program" (factory flash) will restore a board to factory defaults. You can restore a board if a factory test fails.

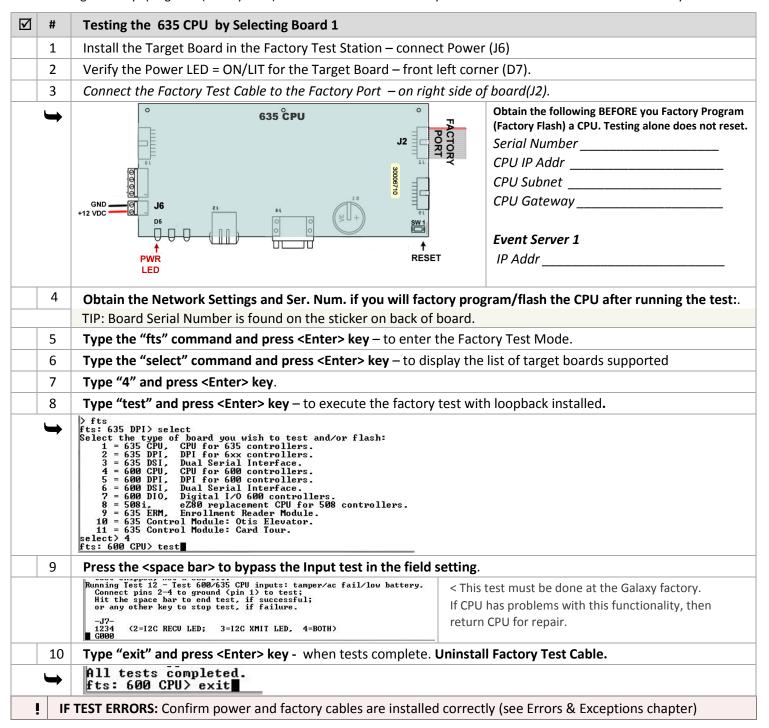

# Testing a 635 DRM (DPI) using Terminal Emulator

- » A factory "test" will not restore a target board to factory-default settings.
- » Running a factory "program" (factory flash) will restore a board to factory defaults. You can restore a board if a factory test fails.

| V                                                                                                    | #                                                                                                    | Testing the 635 DRM (DPI) by Selecting Board 2                                                                                                    |                                               |  |
|----------------------------------------------------------------------------------------------------|----------------------------------------------------------------------------------------------------|----------------------------------------------------------------------------------------------------|-----------------------------------------------|--|
|                                                                                                    | 1                                                                                                    | Install the Target Board in the Factory Test Station – connect Power (J11) and I2C Data Ribbon Cable( J13)                                                                                                    |                                               |  |
|                                                                                                    | 2                                                                                                    | Verify the Power LED = ON/LIT for the Target Board – front left corner (D12).                                                                                                    |                                               |  |
|                                                                                                    | 3                                                                                                    | Connect the Factory Test Cable to the Factory Port – on right side of board(J2).                                                                                                    |                                               |  |
|                                                                                                    | 4                                                                                                    | (optional) Install <b>Loopback Device</b> on Section 1 & 2 of board.                                                                                                    |                                               |  |
|                                                                                                    | 635 DRM                                                                                                    |                                                                                                    |                                               |  |
|                                                                                                    | ·                                                                                                    | J2 D C G G Back edge                                                                                                    | of board )                                    |  |
|                                                                                                    |                                                                                                    | # Q N Y O                                                                                                    |                                               |  |
|                                                                                                    |                                                                                                    | GND                                                                                                    | VBC 16                                        |  |
|                                                                                                    |                                                                                                    | +12 VDC SECTION 1 SECTION 2 SW1                                                                                                    |                                               |  |
|                                                                                                    |                                                                                                    | 1234                                                                                                    | .5678]                                        |  |
|                                                                                                    |                                                                                                    | PWR LOOPBACK DEVICE SHOWN COMPO                                                                                                    |                                               |  |
|                                                                                                    | 5                                                                                                    | Type "boards" and <enter> key to ensure the intended Target Board is connected.</enter>                                                                                                    |                                               |  |
|                                                                                                    |                                                                                                    | » write down the Board ID of the Target Board ()                                                                                                    |                                               |  |
|                                                                                                    |                                                                                                    | » write down the Board Serial Number () only if you are going to flash the Target Board                                                                                                    |                                               |  |
|                                                                                                    | •                                                                                                    | unrecognized command, 'help' for a list of commands Note: you can still test board                                                                                                    |                                               |  |
|                                                                                                    | ŕ                                                                                                    | Ref Type                                                                                                    |                                               |  |
|                                                                                                    | 6                                                                                                    |                                                                                                    | <u>a Exceptions enaptery</u>                  |  |
|                                                                                                    | 7                                                                                                    |                                                                                                    | norted                                        |  |
|                                                                                                    | 8                                                                                                    |                                                                                                    | <u>                                      </u> |  |
|                                                                                                    | 9                                                                                                    |                                                                                                    |                                               |  |
|                                                                                                    |                                                                                                    | (optional) if Loopback device is not installed, type "testx" to test board memory and skip loopback tests).                                                                                                    |                                               |  |
| fts: 635 DPI> select Select the type of board you wish to test and/or flash:  1 = 635 CPU, CPU for 635 controllers. 2 = 635 DPI, DPI for 6xx controllers. 3 = 635 DSI, Dual Serial Interface. 4 = 600 CPU, CPU for 600 controllers. 5 = 600 DPI, DPI for 600 controllers. 6 = 600 DSI, Dual Serial Interface. 7 = 600 DIO, Digital I/O 600 controllers. 8 = 508i, eZ80 replacement CPU for 508 controllers. 9 = 635 ERM, Errollment Reader Module. 10 = 635 Control Module: Card Tour. select> 2 |                                                                                                    | fts: 635 DPI) select  Select the type of board you wish to test and/or flash:  1 = 635 CPU, CPU for 635 controllers.  2 = 635 DPI, DPI for 6xx controllers.  3 = 635 DSI, Dual Serial Interface.  4 = 600 CPU, CPU for 600 controllers.  5 = 600 DPI, DPI for 600 controllers.  6 = 600 DSI, Dual Serial Interface.  7 = 600 DIO, Digital I/O 600 controllers.  8 = 508i, eZ80 replacement CPU for 508 controllers.  9 = 635 ERM, Enrollment Reader Module.  10 = 635 Control Module: Otis Elevator.  11 = 635 Control Module: Cast Tour. |                                               |  |
|                                                                                                    | 10                                                                                                    |                                                                                                    |                                               |  |
|                                                                                                    | Press the <space bar=""> to confirm test after restoring dipswitches to correct Board ID if you toggled</space> |                                                                                                    |                                               |  |
| <b>→</b>                                                                                                    |                                                                                                    | Running Test 6 Test on board DIP switches.  Hit the space bar to end test, if successful; or any other key to stop test, if failure.                                                                                                    | t results.                                    |  |
|                                                                                                    |                                                                                                    | OPT BRD# ABC-8421 10000010  Press <space bar=""> if dipswitch test passes.  Press any other key to stop test if dipswitch test fa</space>                                                                                                    | ls.                                           |  |
|                                                                                                    | 11                                                                                                    |                                                                                                    |                                               |  |
|                                                                                                    | All tests completed.  fts: 635 DPI>exit                                                                         |                                                                                                    |                                               |  |
|                                                                                                    | ! IF TEST ERRORS: Confirm power and factory cables are installed correctly (see Errors & Exceptions chapter)    |                                                                                                    |                                               |  |
| •                                                                                                    | : It its throng. Commit power and factory capies are installed correctly (see Errors & exceptions chapter)      |                                                                                                    |                                               |  |

# **Testing a 635 DSI using Terminal Emulator**

- » A factory "test" will not restore a target board to factory-default settings.
- » Running a factory "program" (factory flash) will restore a board to factory defaults. You can restore a board if a factory test fails.

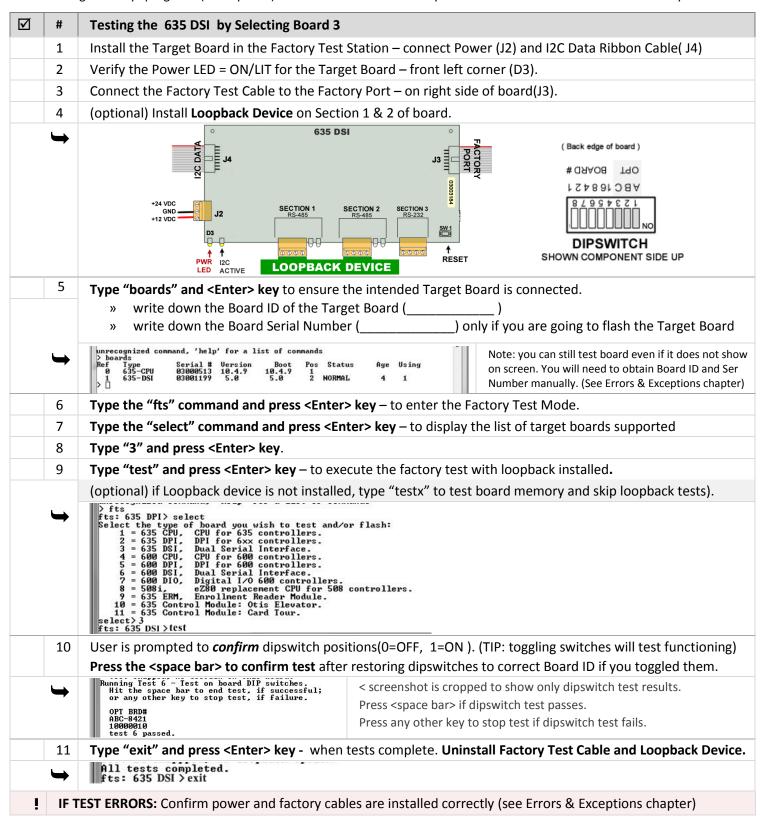

# **Testing a 600 CPU using Terminal Emulator**

- » A factory "test" will not restore a target board to factory-default settings.
- » Running a factory "program" (factory flash) will restore a board to factory defaults. You can restore a board if a factory test fails.

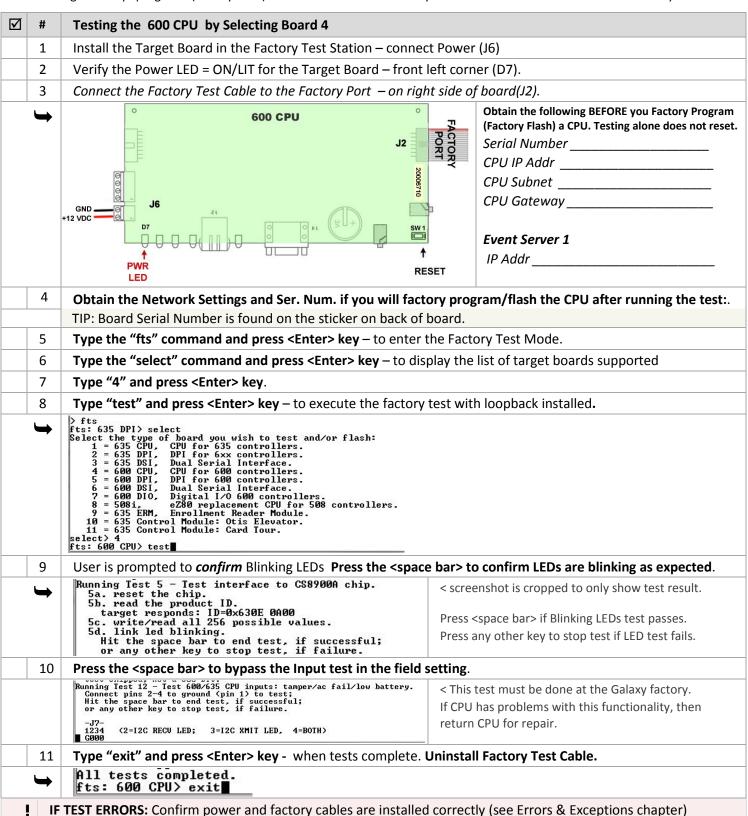

# **Testing a 600 DPI using Terminal Emulator**

- » A factory "test" will not restore a target board to factory-default settings.
- » Running a factory "program" (factory flash) will restore a board to factory defaults. You can restore a board if a factory test fails.

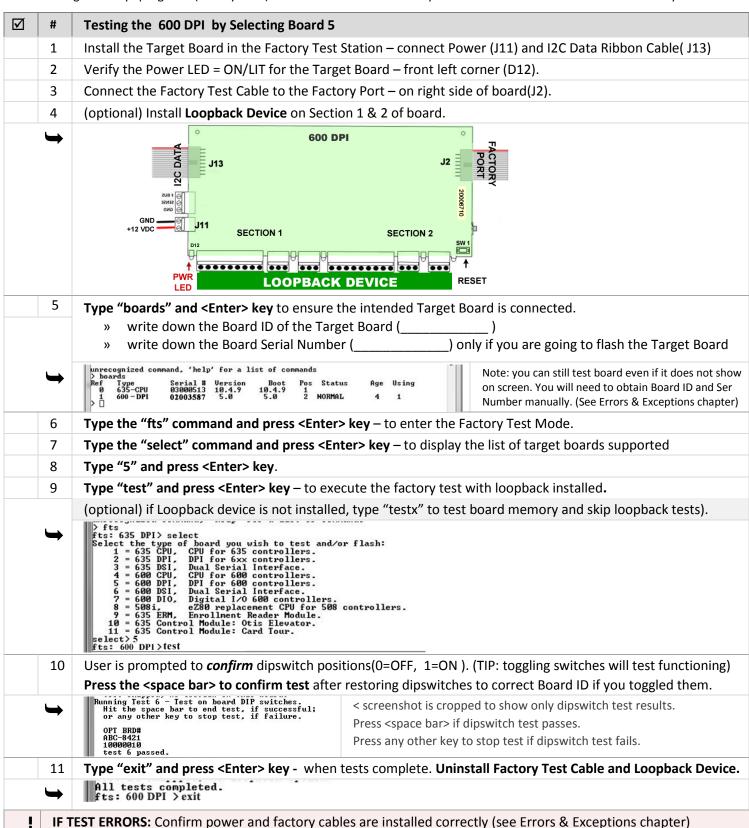

## **Testing a 600 DSI using Terminal Emulator**

- » A factory "test" will not restore a target board to factory-default settings.
- » Running a factory "program" (factory flash) will restore a board to factory defaults. You can restore a board if a factory test fails.

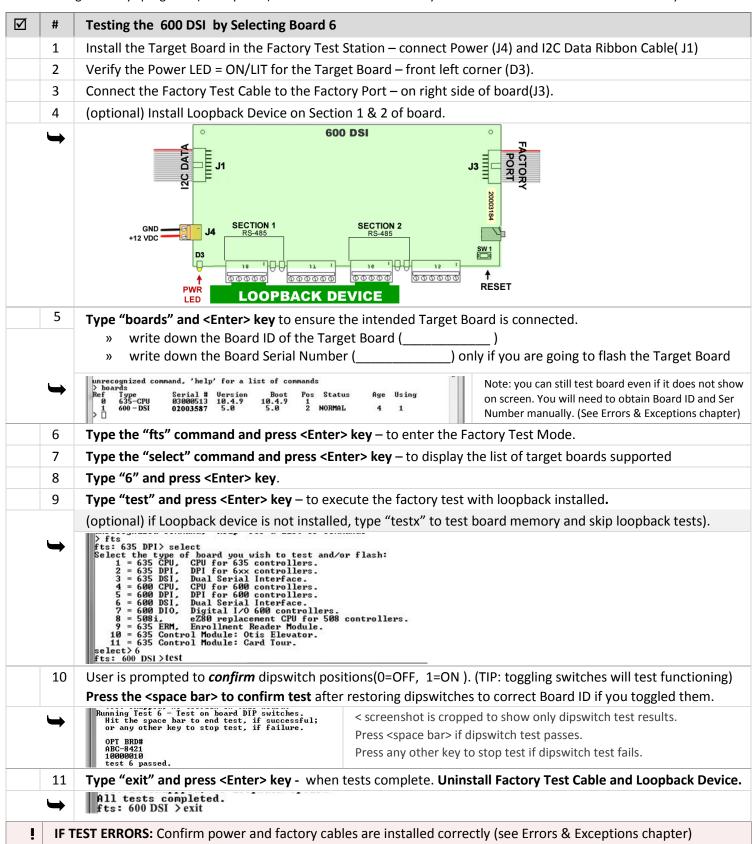

# **Testing a 600 DIO using Terminal Emulator**

- » A factory "test" will not restore a target board to factory-default settings.
- » Running a factory "program" (factory flash) will restore a board to factory defaults. You can restore a board if a factory test fails.

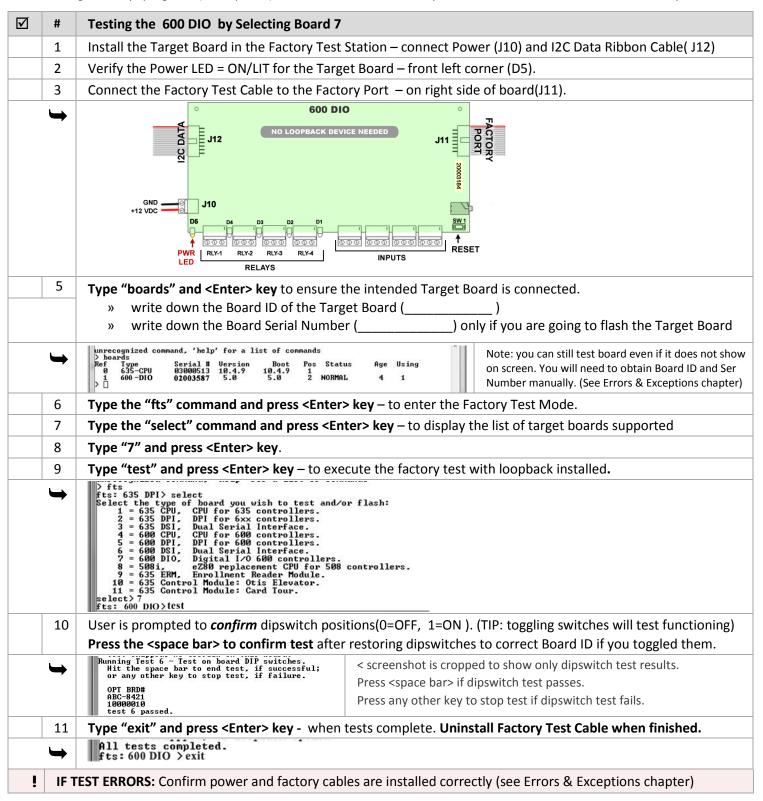

# 5. Appendix - Errors, Exceptions, and Other Tips

## **Related Galaxy Reference Manuals:**

- 635-FTS Factory Testing Guide (THIS GUIDE)
- 635-FTS Factory Programming Guide
- 635 Web Server Configuration Tool
- 635-600 Hardware Installation Guide
- System Galaxy Software User Guide

## **ERRORS & EXCEPTIONS DURING TESTS**

There are a number of reasons you can encounter ERRORS or Failures in the Board Test.

#### **TEST ERRORS OUT ON STEP-1**

- 1. The Factory Test Cable is not correctly connected to the 635-CPU Factory Test Station Board.
  - » SYMPTOM: Test errors out on Step-1
  - » CORRECTION: Connect the Factory Cable to (J9) Factory Test Station port and rerun the test.
- 2. The Factory Test Cable is not correctly connected to the Target Board.
  - » SYMPTOM: Test errors out on Step-1
  - » CORRECTION: Connect the Factory Cable to Factory port and rerun the test.
- 3. The Power Connector is not connected to the Target Board:
  - » SYMPTOM: Test errors out on Step-1
  - » CORRECTION: Connect the power connector to the Target Board and rerun the test.

## **TEST ERRORS OUT AT CS AND BM REGISTERS**

- 4. The Target Board is not properly initialized:
  - » SYMPTOM: Test errors out on Step-1 C setting CS and BM registers
  - » CORRECTION: Reseat Factory cable connection and Rerun the test.
  - » Also reset board and rerun the test.

## **TEST FAILS DUE TO OPERATOR REPORTED FEEDBACK**

- 5. The User/Operator clicked Cancel button (Web Server interface) or "any key" Terminal Emulator:
  - » SYMPTOM: Operator Reported Failure
  - » REASON: user stopped the test because the board state or behavior (LEDs or dipswitch settings) did not accurately match the values reported on the test screen.
  - » RETEST: rerun the test to confirm the user is interpreting the results accurately.
  - » RECOVERY EFFORT: if board still fails the retest, the user can perform a factory reset. NOTICE: the "program" command restores the board to factory-default settings/flash. CAUTION: Before running the program command, be sure to collect the board ID, serial number, and network settings as appropriate. Also upload the correct flash version if it is older than the embedded FTS version OR if the target board is a 600 CPU.
  - » RETEST: after you have finished the factory reset and reconfigured the board ID / network settings, the board can be retested.
  - » FINAL RESOLUTION: If board still does not pass the test, return the board to Galaxy for repair.

## TIPS FOR FINDING A BOARD ID WITHIN SYSTEM GALAXY

Factory flashing a 600 daughter board will reset the ID to the factory-default Board ID (34). You must return the board to its normal ID used in the system programming to restore proper operation. You want to avoid having to reconfigure system devices.

If the Board is not reporting/detected on the I2C Buss (Panel Status Page OR TeraTerm emulator), you can find the last known board ID by looking in the System Galaxy programming screens.

## FINDING A 600-DPI BOARD ID (FROM READER PROPERTIES SCREEN)

If your board is a 600-DPI, go to the Reader Properties screen of the reader that is wired to your board.

- Open System Galaxy and login with master login as needed
- From menu, choose Configure > Hardware > Doors/Readers
  - 1. Select the Loop Name that the reader belongs to.
  - 2. Select the Controller Name that the reader belongs to.
  - Select the Reader Name for the desired reader.
  - » The Board number is listed above the Reader Name field.

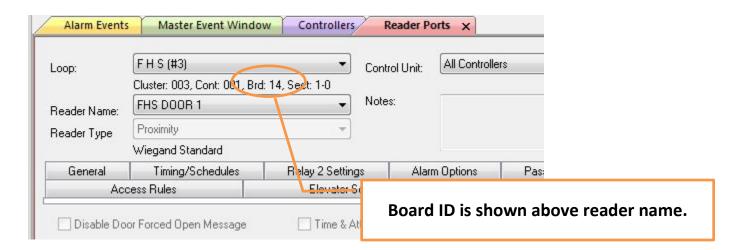

## FINDING A 600-DIO BOARD ID - (FROM INPUT/OUTPUT PROPERTIES SCREEN)

If your board is a 600-DIO, go to the Properties screen of an Input or Output that is wired to your board.

- Open System Galaxy and login with master login as needed
- From menu, choose Configure > Hardware > Inputs (or Outputs)
  - 1. Select the Loop Name that the device belongs to.
  - 2. Select the Controller Name that the device belongs to.
  - 3. Select the Input/Output Name for the desired device.
  - » The Board Number is listed above the Input/Output Name field.

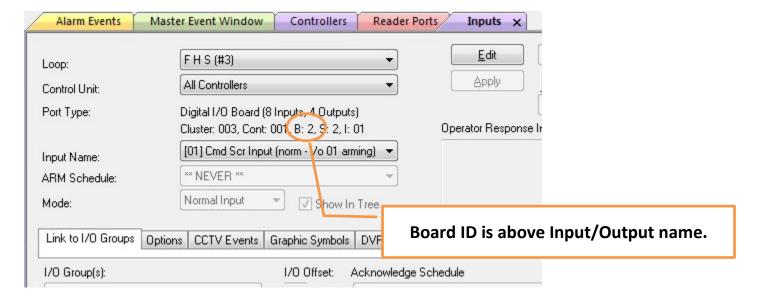

## FINDING A 600-SERIES BOARD ID (FROM THE CONTROLLER PROPERTIES SCREEN)

Another place to see all the board numbers that are known to be connected to the panel, is by looking Controller Properties screen.

- Open System Galaxy and login with master login as needed
- From menu, choose Configure > Hardware > Controllers(600)
  - 1. Select the Loop Name that the controller belongs to.
  - Select the Interface Boards tab if needed

## DO NOT CLICK THE GET BOARDS INFO BUTTON.

» The Board numbers are listed in the first column showing the Board/Section #.

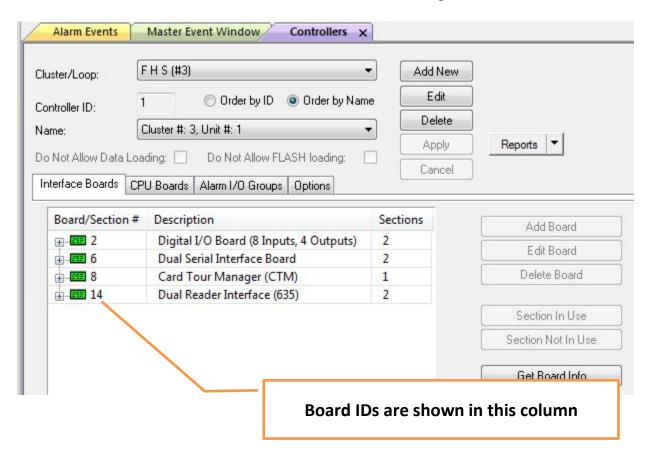

## FINDING a CPU IP Address (IN THE CONTROLLER PROPERTIES SCREEN)

The last known IP Address for your 635-CPU(FTS), is found in the Controller Properties screen.

- Open System Galaxy and login with master login as needed
- From menu, choose Configure > Hardware > Controllers(600)
  - 1. Select the Loop Name that the controller belongs to.
  - 2. Select the CPU Boards tab if needed
  - » The last-known IP Address is displayed in the [Last IP Address] field.

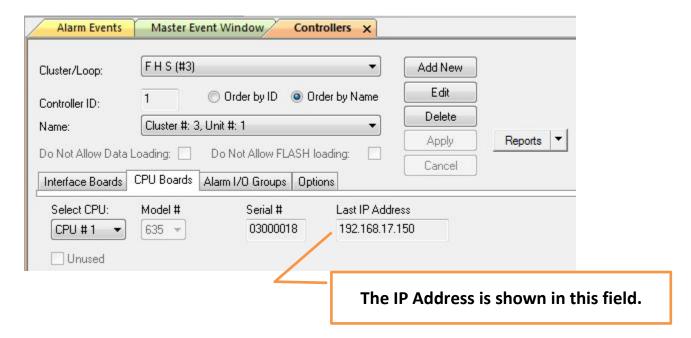

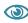

If you cannot use the last known IP Address to connect to your panel, then see the next section about installing the Web Config Tool and connect via Ethernet connection – or Go to Chapter 4 to TeraTerm terminal emulator via direct serial connection.

## HOW TO INSTALL THE 635 WEB SERVER TOOL ...

Normally, the **embedded 635 Web Server – Panel Status page** can be opened by typing the **CPU IP Address** into a PC/Browser.

If the IP Address is unknown, or needs to be configured, the *client-side 635 Web Server Config Tool* is able to auto-detect the MAC Addresses of the CPUs that are on the *same network segment* as the panel.

If you cannot get to the same network segment as the panel, you can install the *635 Web Server Config Tool* on a laptop and temporarily jack directly into the CPU Eternet port with a standard CAT5. Another option is to use a terminal emulator to connect to the Serial Port on the CPU (which requires a serial programming cable).

INSTALL this tool IF you need to find the CPU by MAC Address or need to see the Panel Configuration.

#### **INSTALLING THE 635 WEB SERVER CONFIGURATION TOOL**

- The latest version of Firefox browser is recommended/needed.
- ❖ The *Galaxy\_635\_Web\_Server executable* is found in the **635 Web Tool** folder on the Factory Test CD.
  - 1. Copy the *Galaxy\_635\_Web\_Server executable file* to your laptop.
  - 2. Double-click on the **Web Tool.exe** file to launch the install program.
  - » When finished, the 635 Web Tool **desktop icon** should be installed on your desktop.

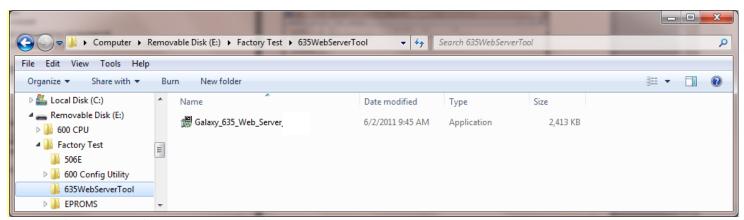

PATH: CD\Factory Test\635WebServerTool\Galaxy 635 Web Server V106.exe (shown)

#### **USING THE 635 WEB SERVER CONFIGURATION TOOL**

This tool is designed to find the Galaxy MAC Addresses from your local PC/Browser.

- The latest version of Firefox browser is recommended/needed.
- The door to the panel enclosure must be open for the Web Tool to detect MAC Addresses .
  - 1. Double-click the **desktop icon** to open the 635 Web Tool and detect the MAC Addresses.
    - a) The Browser will list only the Galaxy MAC Addresses
    - b) Click the serial number link to configure the IP Address and network settings if needed.
    - c) Click the IP Address link to go to the Panel Status page you can complete all the tasks required by using the 635 Web Config Tool.
  - » NOTE: The panel door must remain open if you need to configure a Board ID for a 600-series target board.

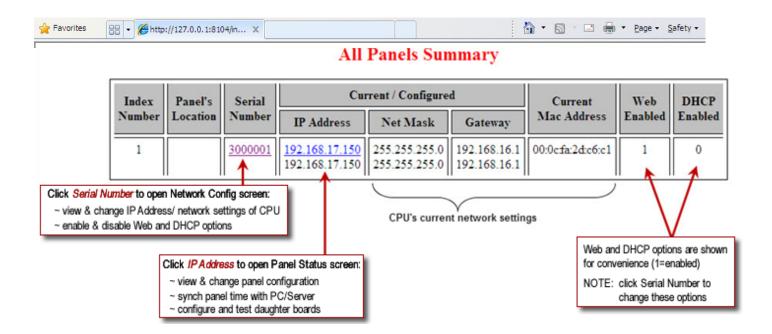

## HOW TO INSTALL & CONFIGURE THE TERATERM EMULATOR ...

Install and configure the **TeraTerm Emulator only** if you cannot connect to the 635-Factory Test Station(CPU) using the 635 Web Page/browser.

#### **INSTALLING TERATERM EMULATOR**

- ❖ Insert the Galaxy CD and open the Windows File Explorer window ...
  - 3. Open the Factory Test folder
  - 4. Open the TeraTerm folder
  - 5. Copy the *TeraTerm executable file* to your laptop.
  - 6. Double-click on the *TeraTerm.exe file* to launch the install program
  - 7. Accept the license agreement and all the default settings on each install screen.
  - 8. When finished, the TeraTerm desktop icon should be installed on your desktop.

See the next section for instructions on Configuring the RS-232 Serial Port Settings.

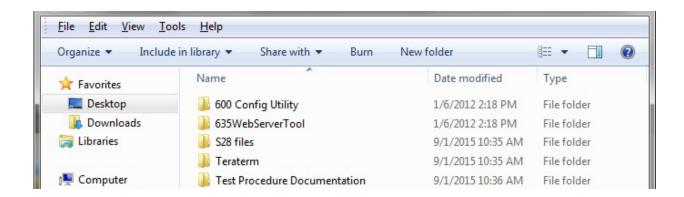

#### **CONFIGURING SERIAL PORT SETTINGS**

You must correctly set up the *connection parameters* to connect to the 635-FTS (CPU) Board. These settings are used regardless of which Terminal Emulator you choose.

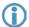

When using the terminal emulator, you must connect the USB Serial Cable from the laptop com port to the Serial Port on the 635-CPU.

- ❖ Insert the Galaxy CD and open the Windows File Explorer window ...
  - 1. Launch TeraTerm from the Desktop Icon to open the New Connection window.
  - 2. Click the [Serial] option.
  - 3. Choose the desired COM Port.
  - 4. Click [OK] button.
  - 5. From TeraTerm menu, choose Setup > Serial Port ... (to configure the connection parameters).
  - 6. Select desired COM Port and the following parameters:
    - » Baud Rate = "57600"
    - » Set Data = 8 bit
    - » Parity = None
    - » Stop Bit = 1 bit
    - » Flow Control = None
  - 7. Click **OK Button** to begin communicating with the board.
  - 8. At this point you can issue the "fts" command as desired see Chapter 4 for instructions.

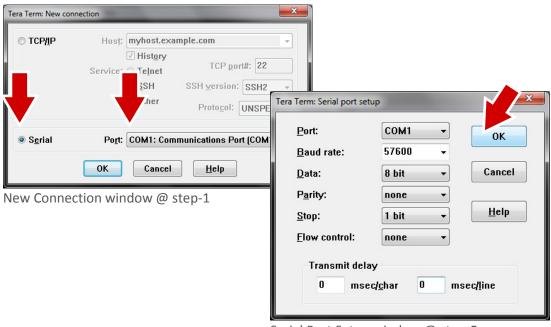

Serial Port Setup window @ step-5